# **Manual online identification new customer**

- 1. Go to [www.icscards.nl/online-identification/identify](https://www.icscards.nl/online-identification/identify) on your smartphone or tablet (identification is not possible on your laptop or computer or on a phone or tablet without a camera).
- 2. Enter the reference number you have received by email followed by your date of birth.
- 3. Take a photo of your ID.
- 4. Follow the instructions.
- 5. Identification completed.

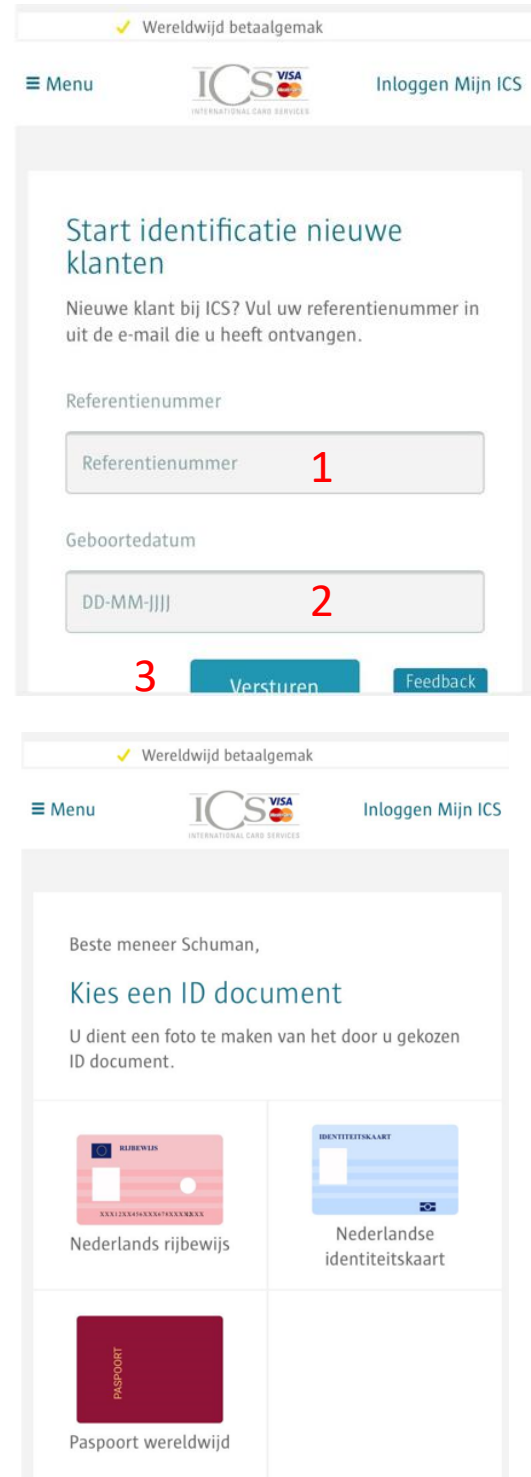

# Start identification for new customers

Are you a new customer? Fill in the reference number you have received by email at number 1.

Followed by your date of birth at number 2.

Click on the blue button 'versturen' (which means send), number 3.

# Dear mr. Schuman,

# Choose your type of ID by clicking on one of the following ID's:

- Dutch driving license
- Dutch or European Identity card
- Passport (does not need to be a Dutch passport)

# **If you selected Passport, you will see the following screen**

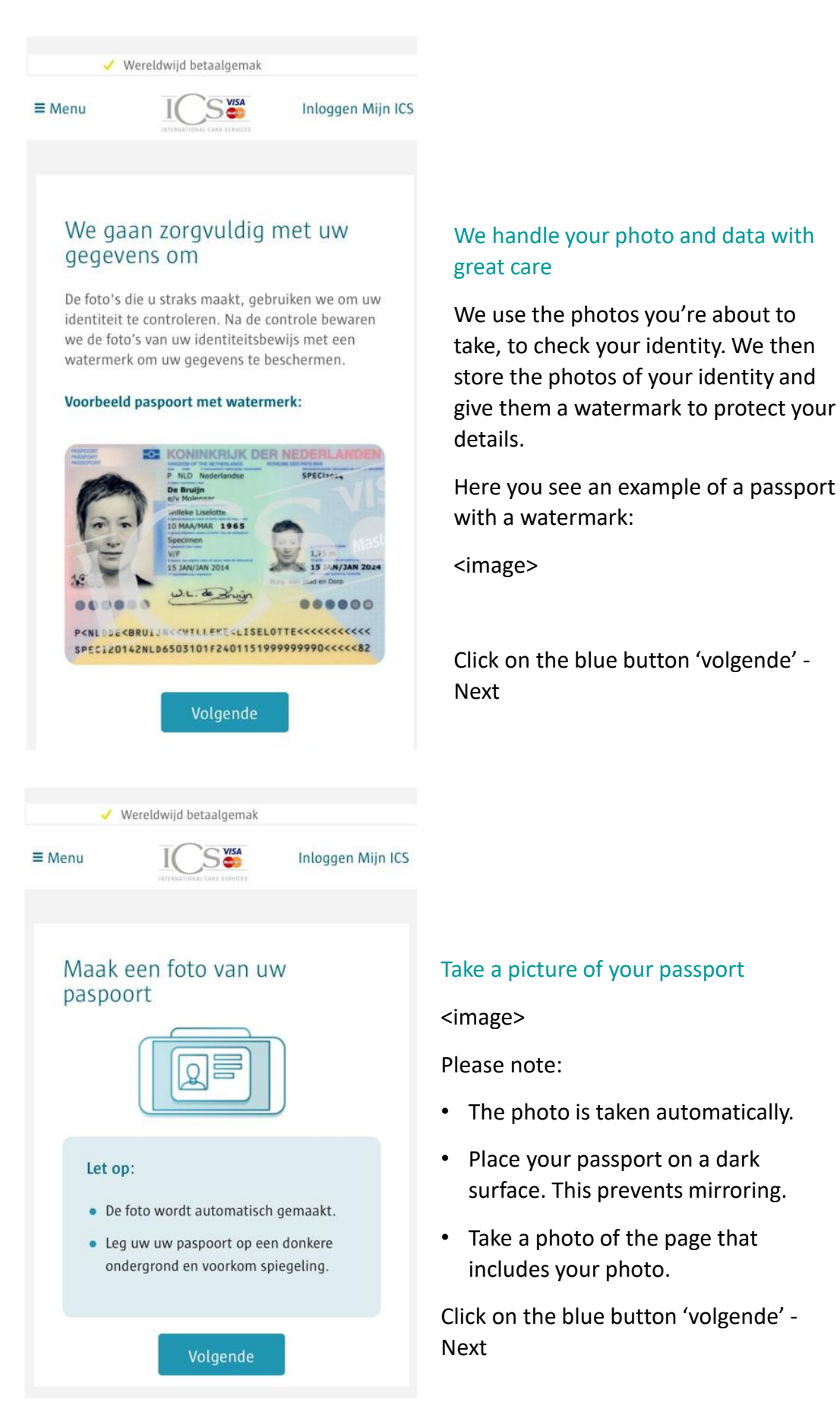

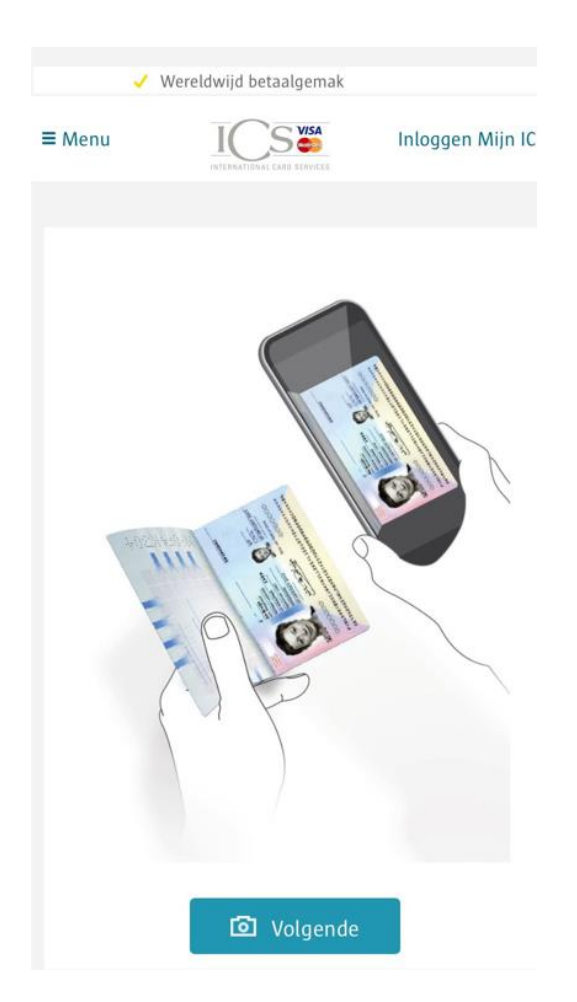

Example - how to take a photo of your passport.

Click on the blue button 'volgende' – Next.

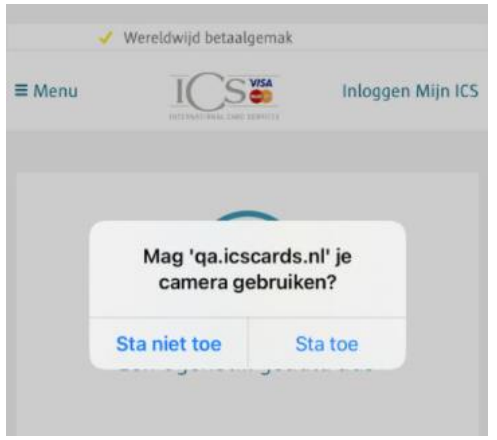

Can 'qa.icscards.nl' use your camera?

Sta niet toe – Do not allow Sta toe – Allow and take a photo

# Controleer uw foto

e Veilige<br>erbinding

Controleer of uw paspoort goed zichtbaar is. Is de foto mislukt? Probeer het dan opnieuw.

<sup>2</sup>Hulp

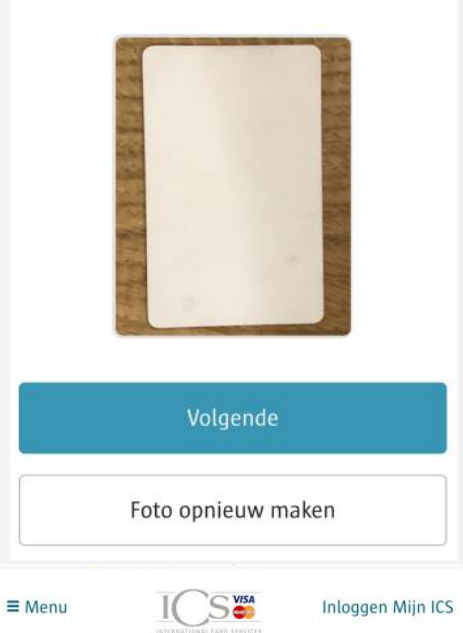

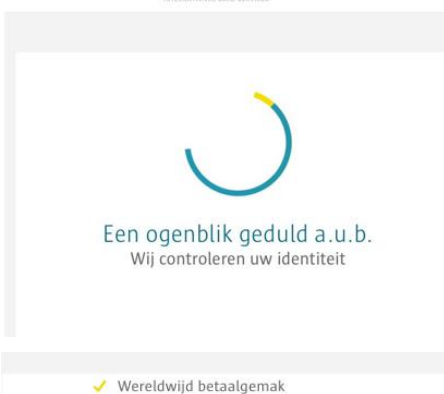

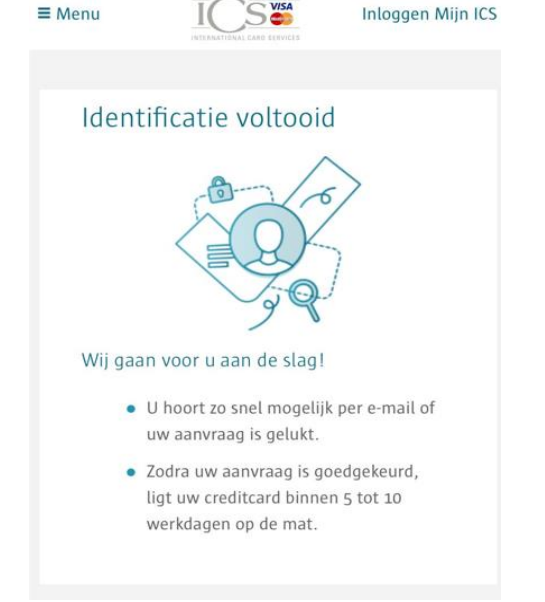

# Check your photo

Make sure that the front of your passport is visible. Did the photo fail? Please try again.

<image>

Click on the blue button 'Volgende' – Next, if you're satisfied with your photo.

If you're not satisfied, select the white button 'foto opnieuw maken'- retake photo.

# Please wait

We are checking your ID.

# Identification completed

# We'll get you started!

- After your identification has been completed and checked by us, we will start with your application.
- You will hear as soon as possible by email whether your application has been successful.
- As soon as you application has been approved, you will receive your credit card within 5 to 10 working days.

# **If you have selected Dutch driving license or identity card, you will see**

**this screen** (in this example you see a Dutch driving license)

# We gaan zorgvuldig met uw gegevens om

De foto's die u straks maakt, gebruiken we om uw identiteit te controleren. Na de controle bewaren we de foto's van uw identiteitsbewijs met een watermerk om uw gegevens te beschermen.

#### Voorbeeld rijbewijs met watermerk:

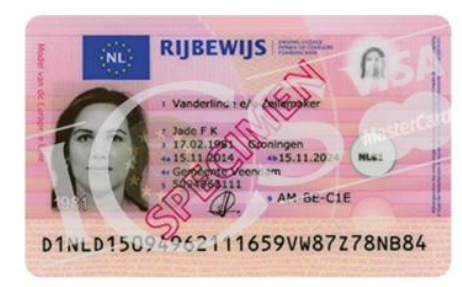

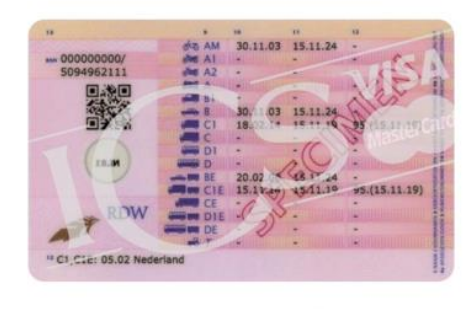

Volgende

S<sub>wisa</sub>

Inloggen Mijn ICS

Feedback

# We handle your photo and data with great care

We use the photos you're about to take, to check your identity. We then store the photos of your identity and give them a watermark to protect your details.

Here you see an example of a driving license with a watermark:

<image of the front>

<image of the back>

Click on the blue button 'volgende' – Next.

# Maak een foto van de voorkant

van uw rijbewijs

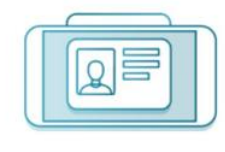

#### Let op:

 $\equiv$  Menu

- De foto wordt automatisch gemaakt.
- · Leg uw rijbewijs op een donkere ondergrond en voorkom spiegeling.

Volgende

# Take a photo of the **front** of your driving license

<image >

### Please note:

- The photo is taken automatically.
- Place your driving license on a dark surface. This prevents mirroring.

Click on the blue button 'volgende' – Next.

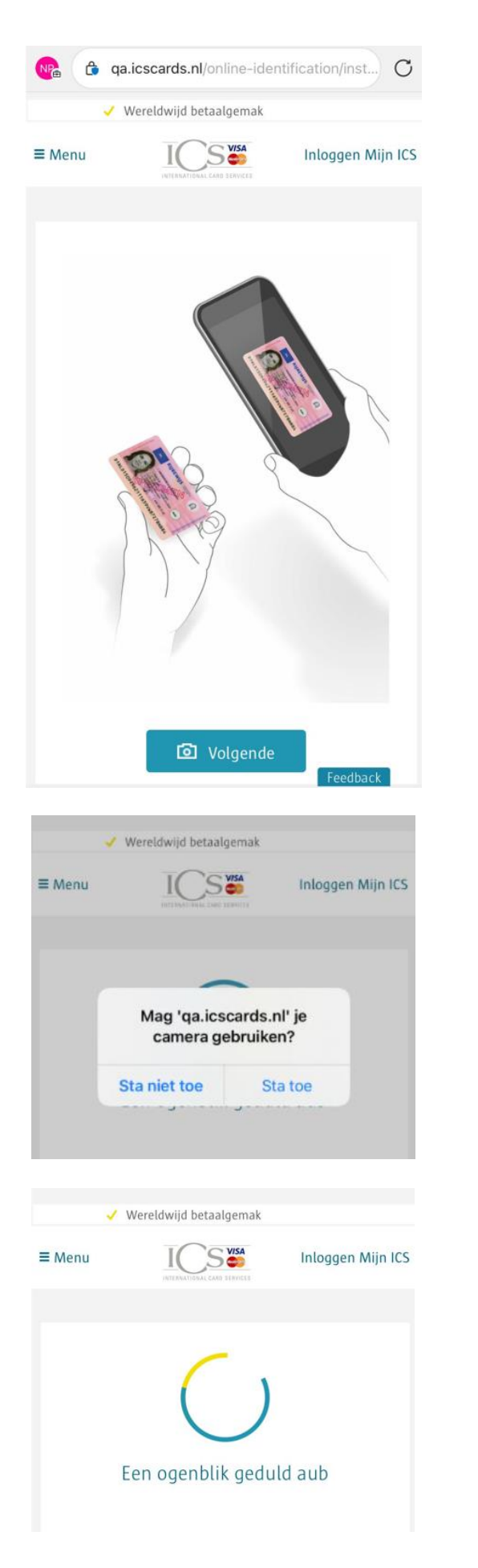

Example - how to take a photo of the front of your driving license.

Click on the blue button 'volgende' – Next.

Can 'qa.icscards.nl' use your camera?

Sta niet toe – Do not allow Sta toe – Allow

Take a photo and wait

# **A** Veilige<br>
verbinding

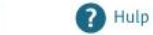

# Controleer uw foto

Controleer of de voorkant van uw rijbewijs goed zichtbaar is. Is de foto mislukt? Probeer het dan opnieuw.

SWSA

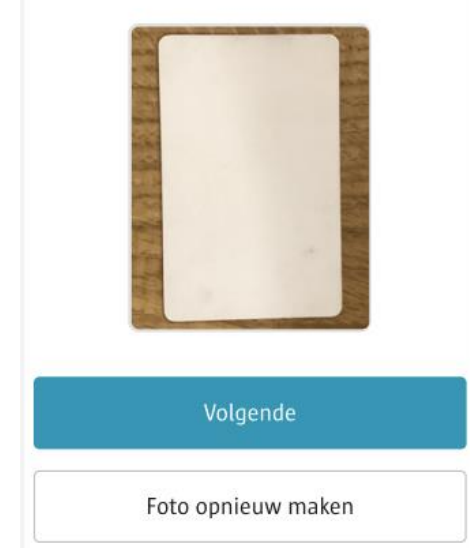

# Check your photo

Make sure that the front of your driving license is visible. Did the photo fail? Please try again.

## <image>

Click on the blue button 'Volgende' – Next, if you're satisfied with your photo.

If you're not satisfied, select the white button 'foto opnieuw maken'- retake photo.

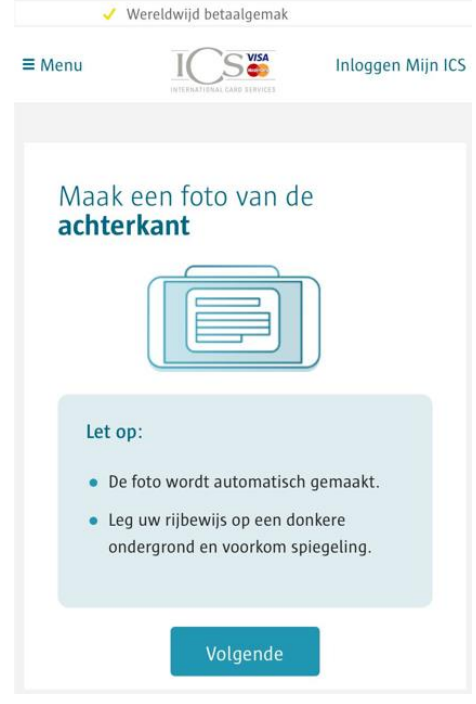

# Take a photo of the **back**

### <image>

## Please note:

- The photo is taken automatically.
- Place your driving license on a dark surface. This prevents mirroring.

Click on the blue button 'volgende' – Next.

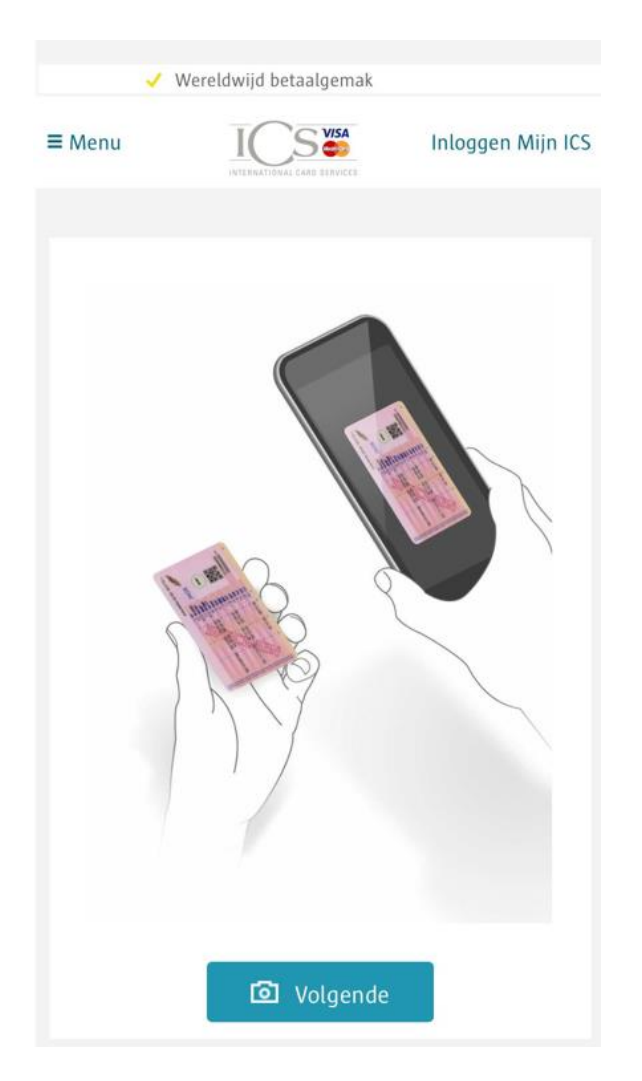

Example - how to take a photo of the back of your driving license.

Click on the blue button 'volgende' – Next.

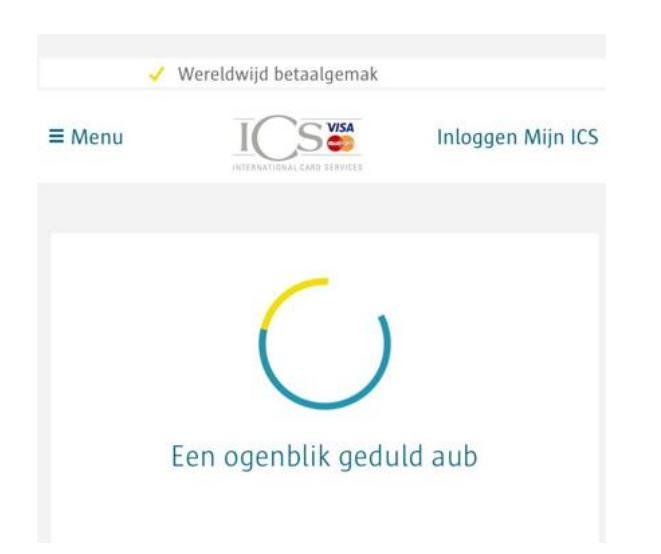

Take a photo and wait

#### Veilige 6 verbinding

<sup>1</sup>Hulp

**S**VISA

# Controleer uw foto Controleer of de achterkant van uw rijbewijs goed zichtbaar is. Is de foto mislukt? Probeer het dan opnieuw. Volgende Foto opnieuw maken ✔ Wereldwijd betaalgemak  $\equiv$  Menu **VISA** Inloggen Mijn ICS Een ogenblik geduld a.u.b. Wij controleren uw identiteit ✔ Wereldwijd betaalgemak S<sub>wisa</sub>  $\equiv$  Menu Inloggen Mijn ICS Identificatie voltooid Wij gaan voor u aan de slag! · U hoort zo snel mogelijk per e-mail of uw aanvraag is gelukt. · Zodra uw aanvraag is goedgekeurd. ligt uw creditcard binnen 5 tot 10 werkdagen op de mat.

# Check your photo

Make sure that the back of your driving license is visible. Did the photo fail? Please try again.

<image>

Click on the blue button 'Volgende' – Next, if you're satisfied with your photo.

If you're not satisfied, select the white button 'foto opnieuw maken'- retake photo.

# Please wait

We are checking your ID.

# Identification completed

# We'll get you started!

- After your identification has been completed and checked by us, we will start with your application.
- you will hear as soon as possible by email whether your application has been successful.
- As soon as you application has been approved, you will receive your credit card within 5 to 10 working days.

# **Error messages**

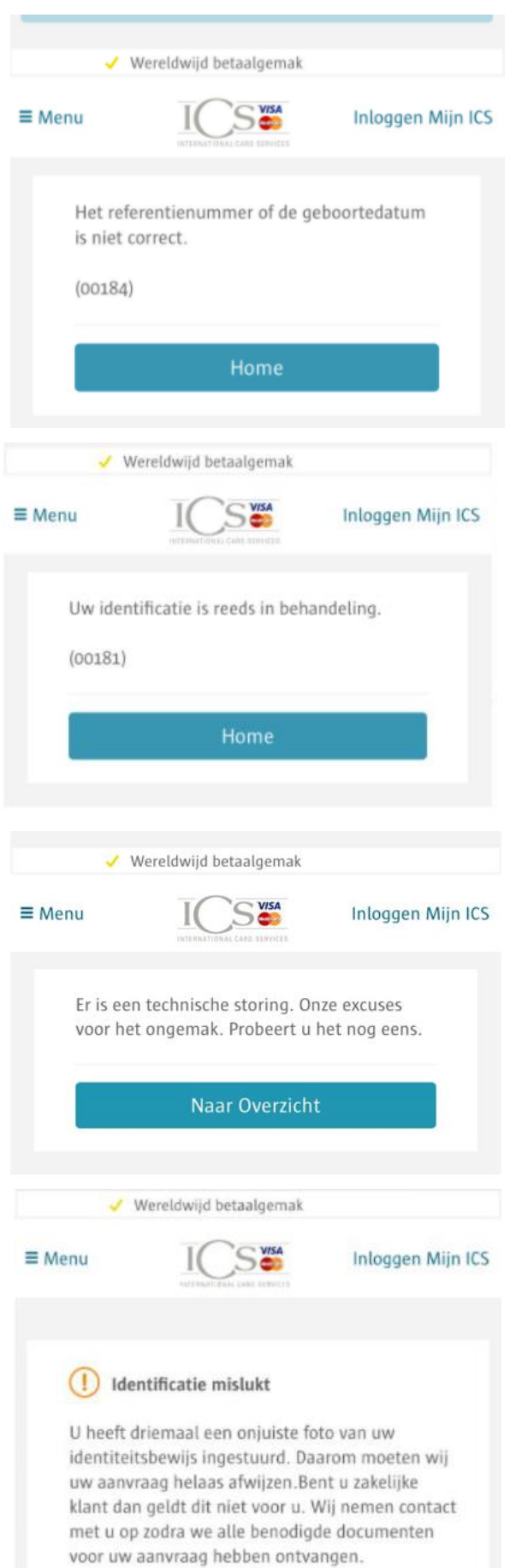

The reference number or date of birth is incorrect.

Click on the blue button Home.

# **This message is displayed when your reference number is already in use.**

Your identification is already pending.

Click on the blue button Home

We're having technical problems. We apologize for the inconvenience. Please try again.

Click on the blue button 'Naar Overzicht' – To overview.

# **Identification failed**

U have submitted an incorrect photo of your ID three times. unfortunately, we have to reject your application. **Note**, if you are a business customer, this does not apply to you. We will contact you as soon as we have received all the necessary documents for your application.

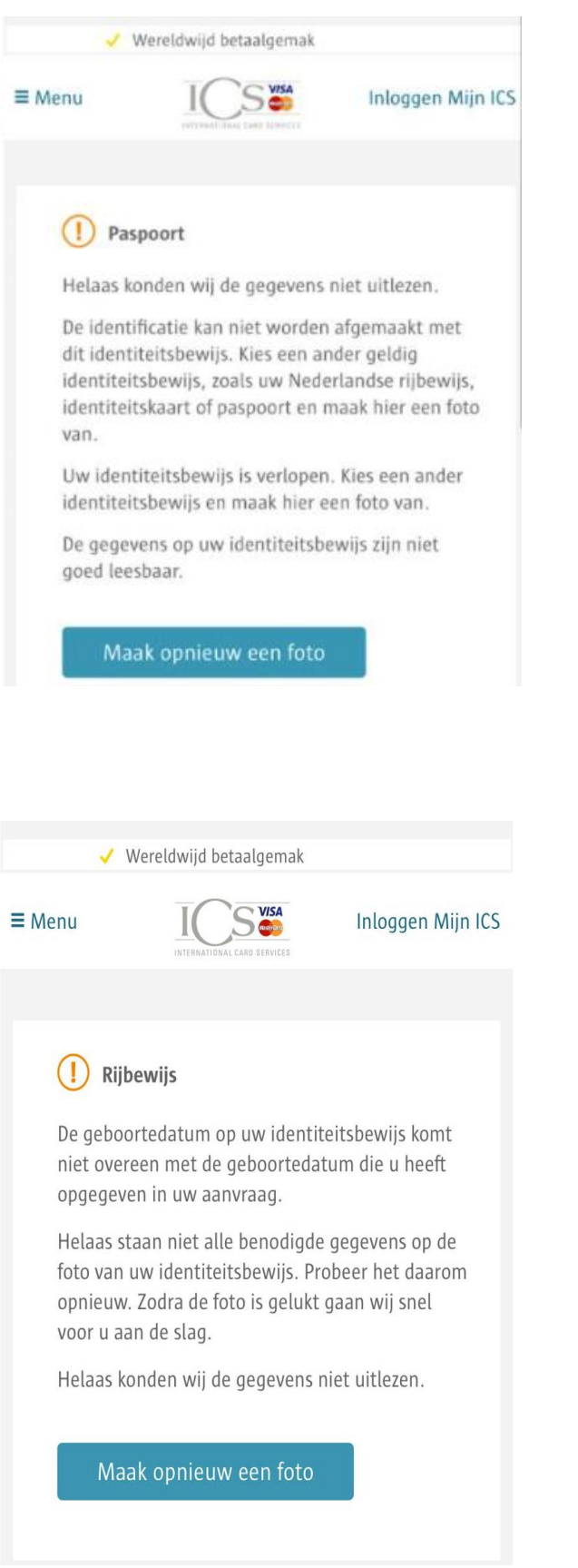

# **Passport**

You may receive the following error messages:

- Unfortunately, we could not read the data.
- The identification cannot be completed with this ID. Please choose another valid ID, such as your Dutch driving license, identity card or passport and take a photo of it.
- Your ID has expired. Choose a different ID and take a picture of it.
- The information on your ID is not legible.

Click on the blue button 'Maak opnieuw een foto' – Take a new photo.

# **Dutch driving license**

You may receive the following error messages:

- The date of birth on your ID does not match the date of birth you entered in your application.
- Unfortunately, not all the necessary information is included in your ID photo, so please try again. Once the photo has been successfully taken, we'll get you up and running quickly.
- Unfortunately, we could not read the data.

Click on the blue button 'Maak opnieuw een foto' – Take a new photo.

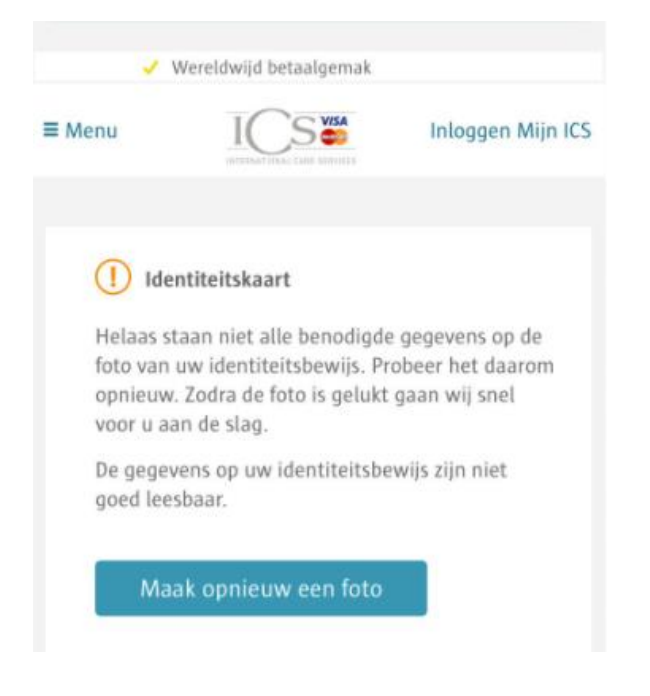

# **Identity Card**

You may receive the following error messages:

- Unfortunately, not all the necessary information is included in the photo of your ID. Please try again. Once the picture has been successfully taken, we'll get you up and running quickly.
- The information on your ID is not legible.

Click on the blue button 'Maak opnieuw een foto' – Take a new photo.

# **When you open the identification process on your laptop or PC, you'll see this screen**

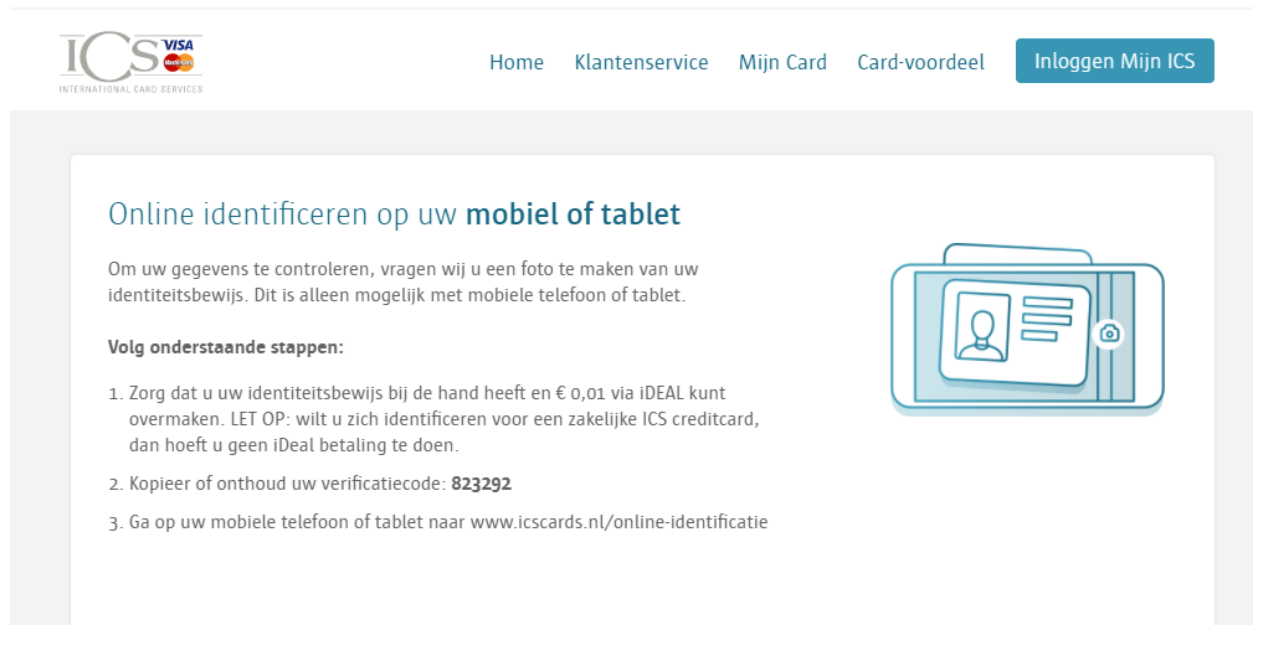

# Online identification on your **smartphone or tablet**

To check your details, we ask you to take a photo of your ID. This is only possible with a smartphone or tablet (with camera).

# **Follow the steps below.:**

- 1. Make sure you have your ID available. Please note: if you want to identify yourself for an ICS Business credit card, you do not need to make an iDeal payment of  $\epsilon$  0,01.
- 2. Copy or remember your reference number: xxxxxx
- 3. Go to [www.qa.icscards.nl/online-identification/identify](http://www.qa.icscards.nl/online-identification/identify) on your smartphone or tablet.